# **Fresh Permit for Goods Vehicle**

# **Steps to be followed:**

- **The citizen can visit the following website for availing the faceless services.**
- **The citizen should enter the following Transport Department URL in the browsers (Google chrome or Firefox) for availing the faceless transactions. URL[:https://transport.karnataka.gov.in/english](https://transport.karnataka.gov.in/english)**
- **The citizen can select the vehicle Related Services in the website and visit the URL**

**URL:**

**<https://vahan.parivahan.gov.in/vahanservice/vahan/ui/statevalidation/homepage.xhtml>**

- **Applicant should enter the vehicle number and select the RTO.**
- **Application Submission with Aadhar authentication or Mobile Number.**
- **Application Verification.**
- **Make Payment.**
- **Print Permit.**

# **Procedure to Apply for Fresh Permit (Goods Vehicle):**

### **Step 1: Please visit the**

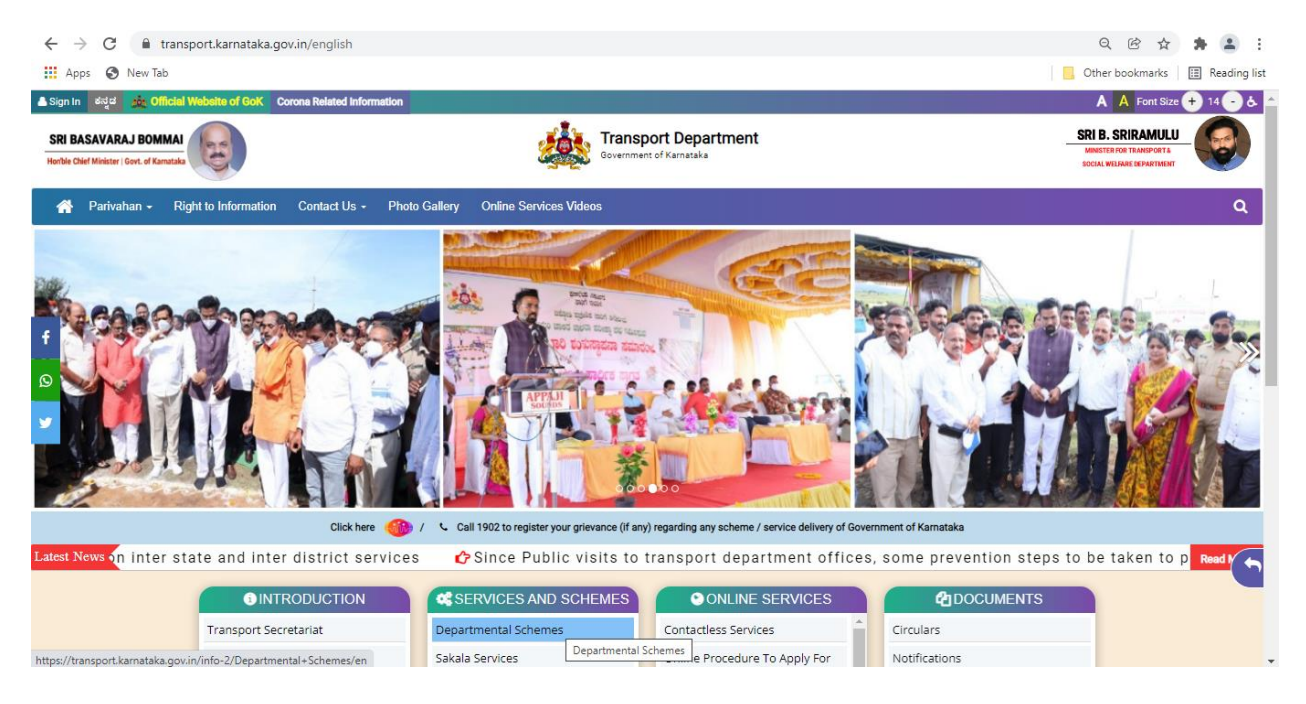

## **URL[:https://transport.karnataka.gov.in/english](https://transport.karnataka.gov.in/english)**

### **Step 2: Please visit the**

**UR[Lhttps://vahan.parivahan.gov.in/vahanservice/vahan/ui/statevalidation/homepage.xhtml](https://vahan.parivahan.gov.in/vahanservice/vahan/ui/statevalidation/homepage.xhtml)**

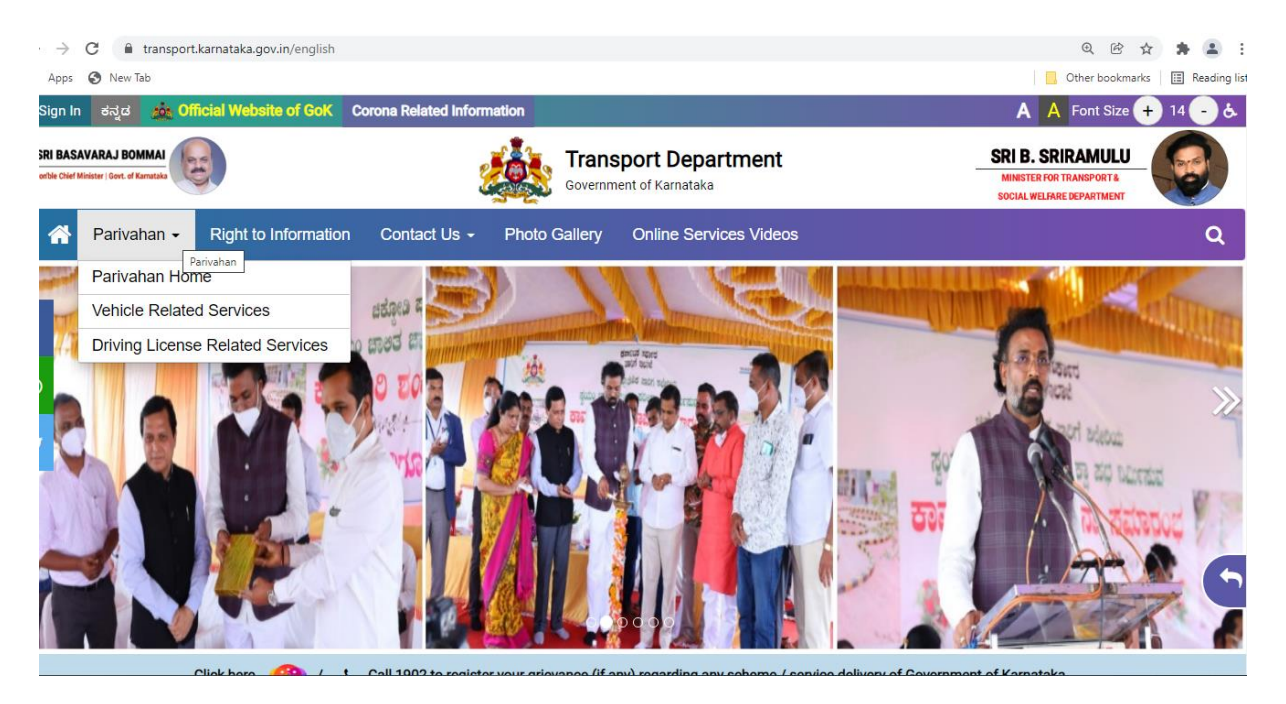

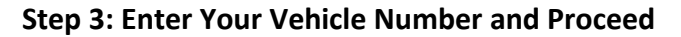

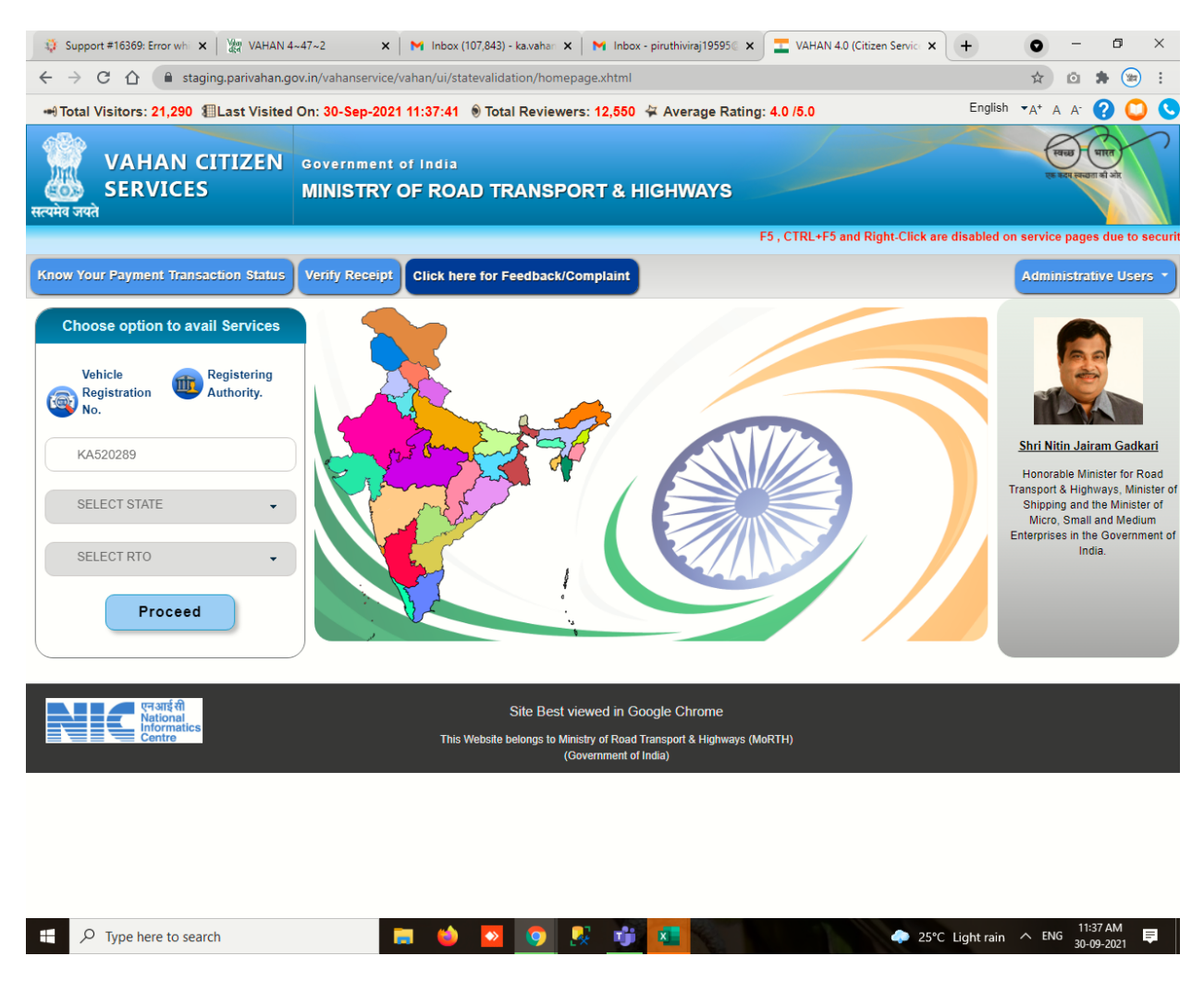

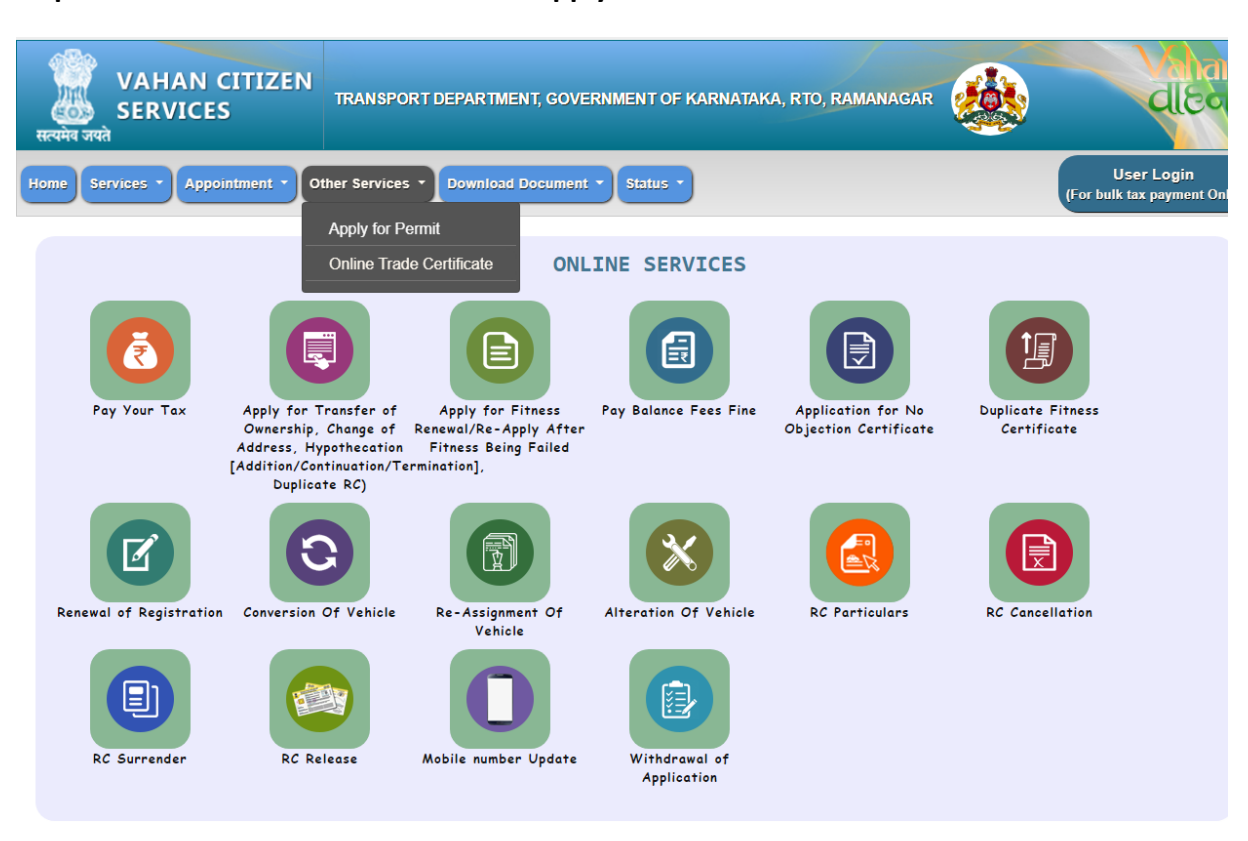

**Step 4: Select other Services -> click on Apply for Permit**

**Step 5:Enter Vehicle Number and last Five digits of Chassis number and click on Proceed.**

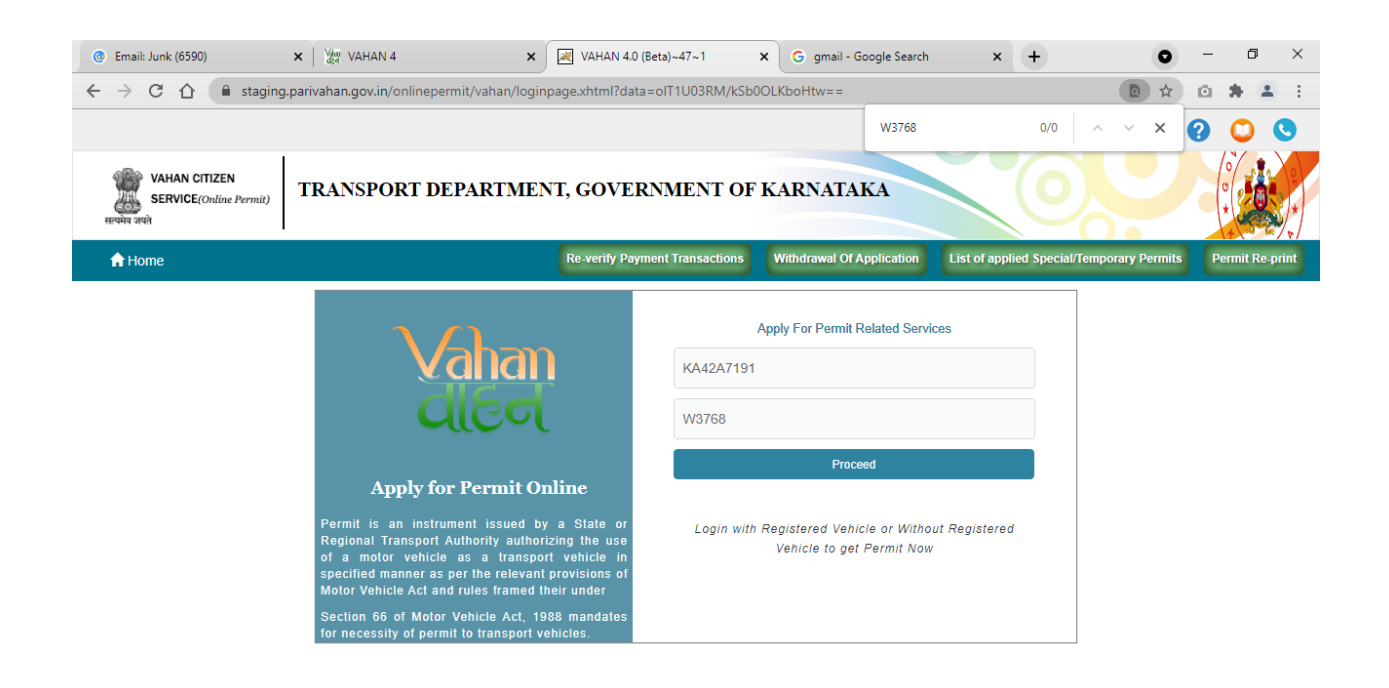

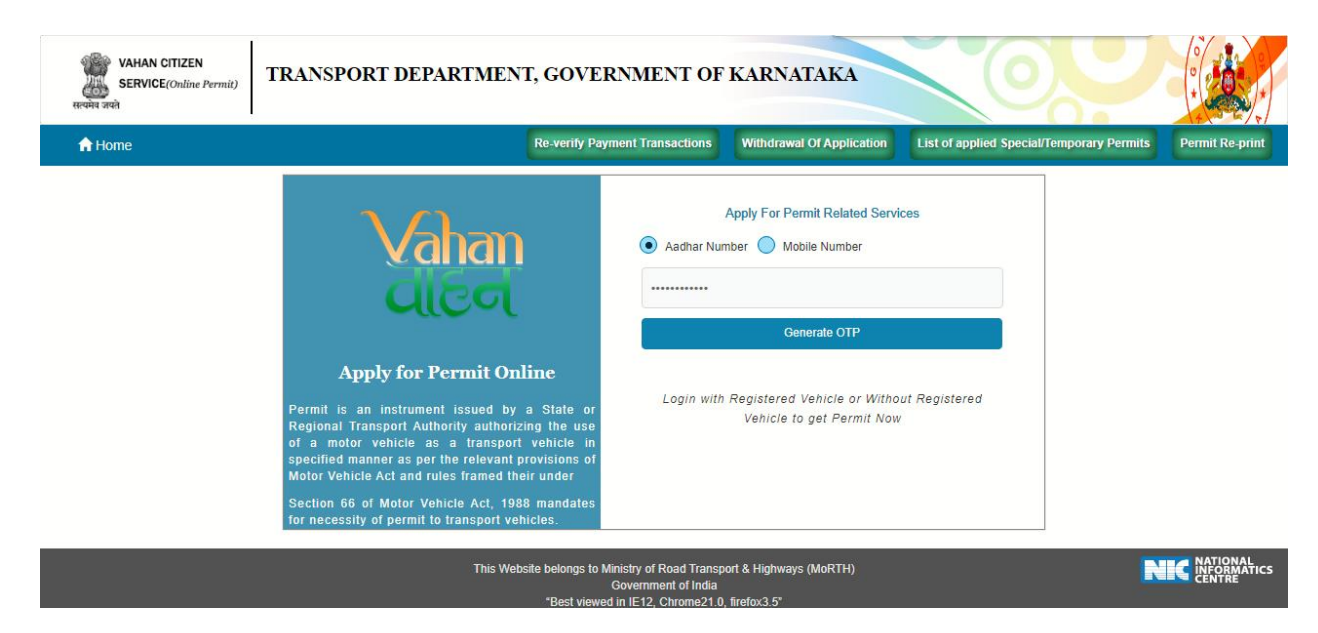

### **Step 6: Authenticate the service Using Aadhaar number or mobile Number:**

#### **Step 7:**

**a) Using Aadhar number authentication, Enter Aadhaar Number and Click on generate OTP.**

**b) OTP will be generated registered Aadhar mobile number and enter OTP and click on login.**

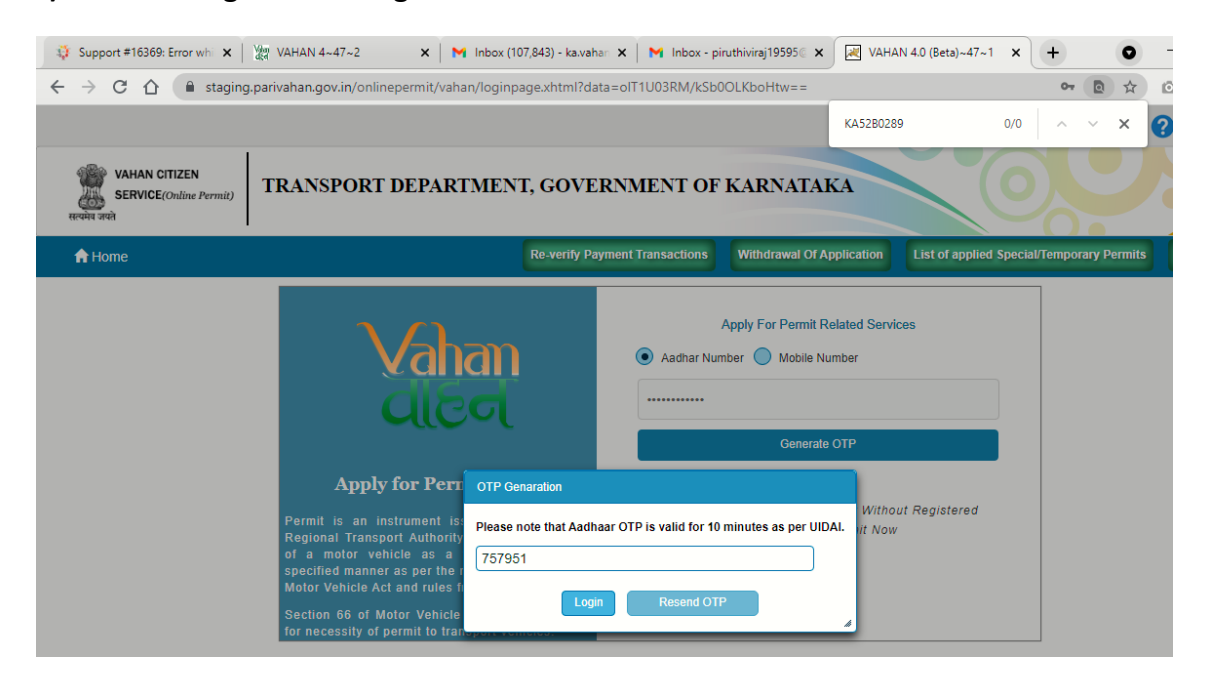

#### **Step 8: Click on Proceed**

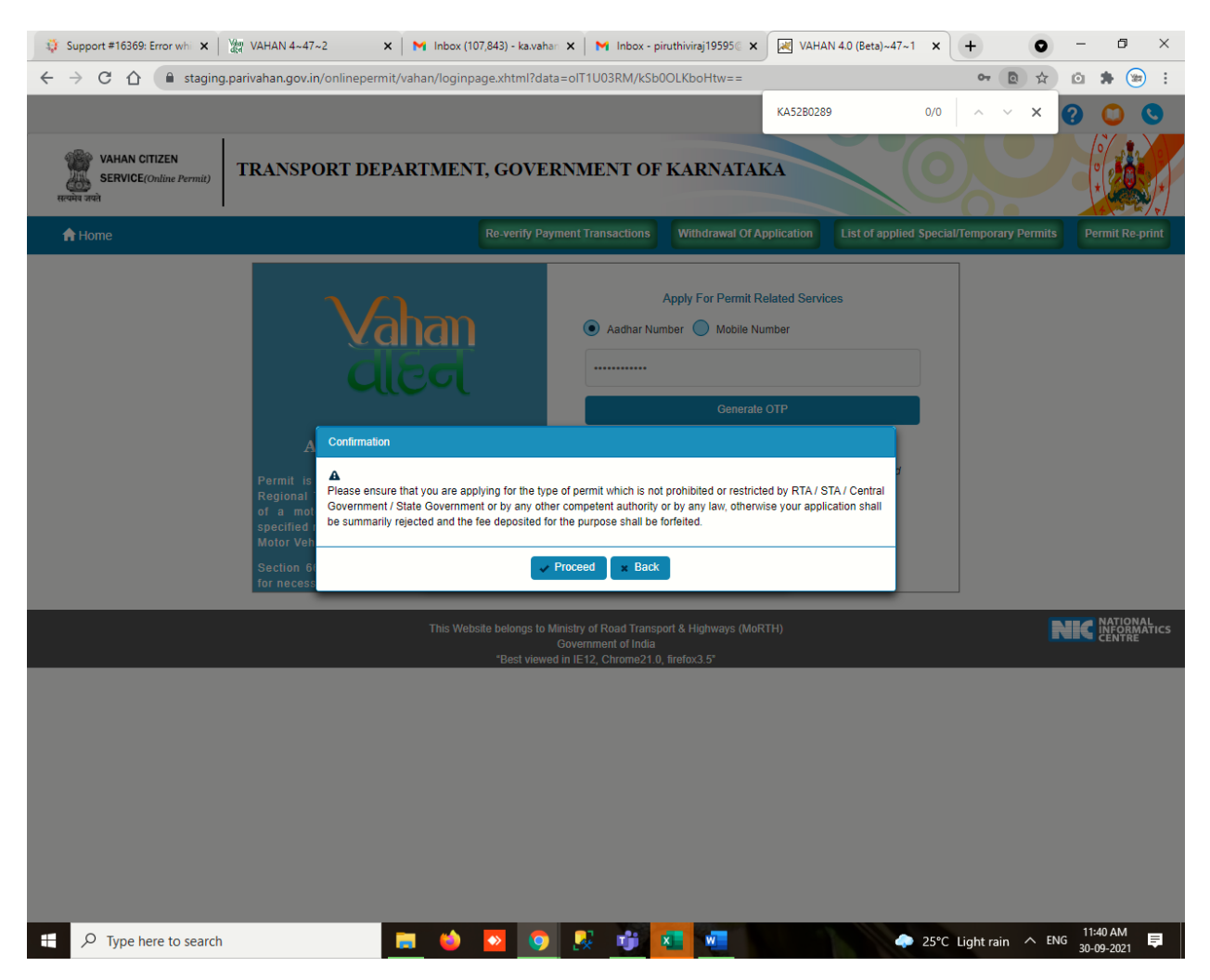

#### **Step 9: Select Apply for New permit.**

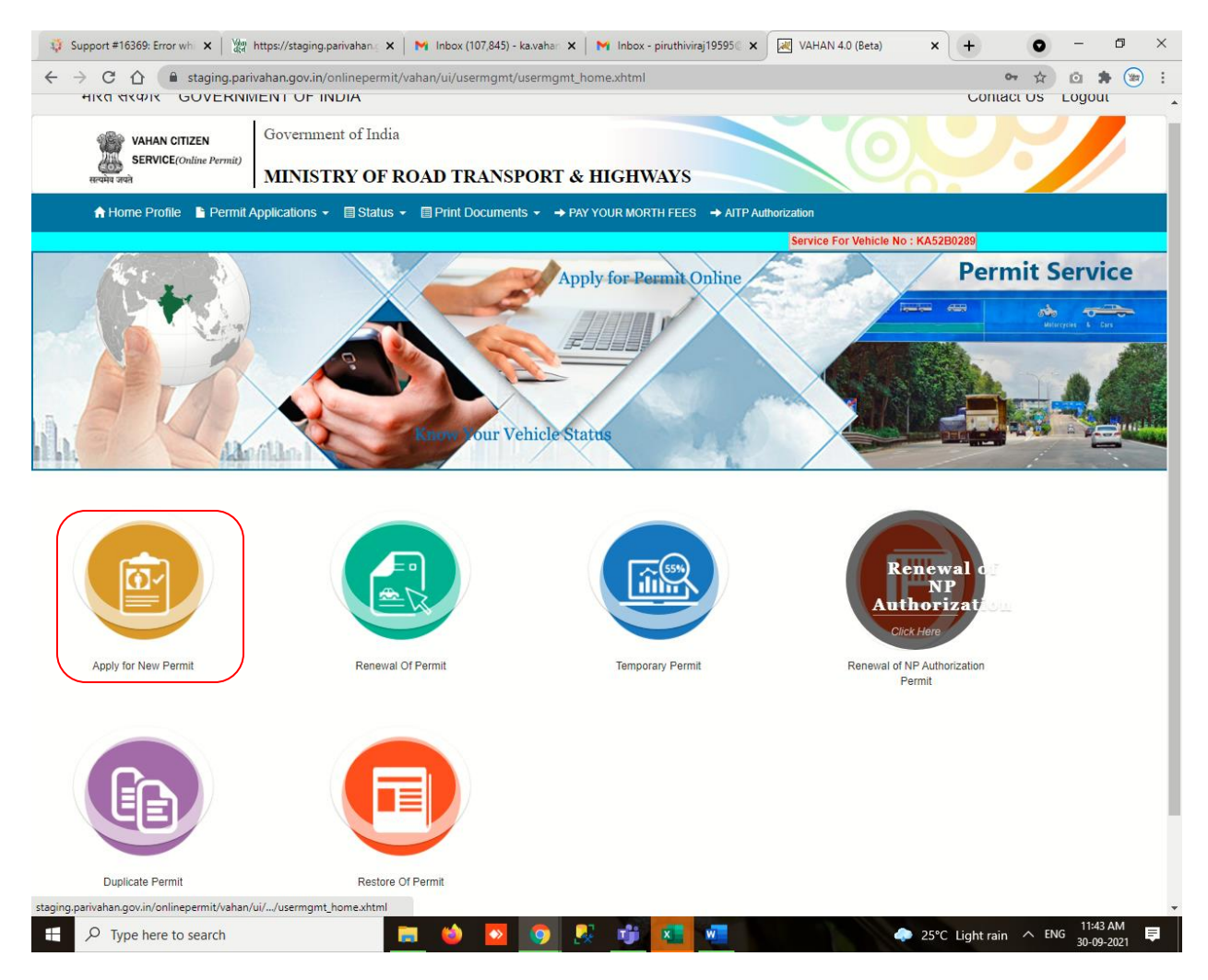

**Step 10: Fill the Permit Details and click on submit.**

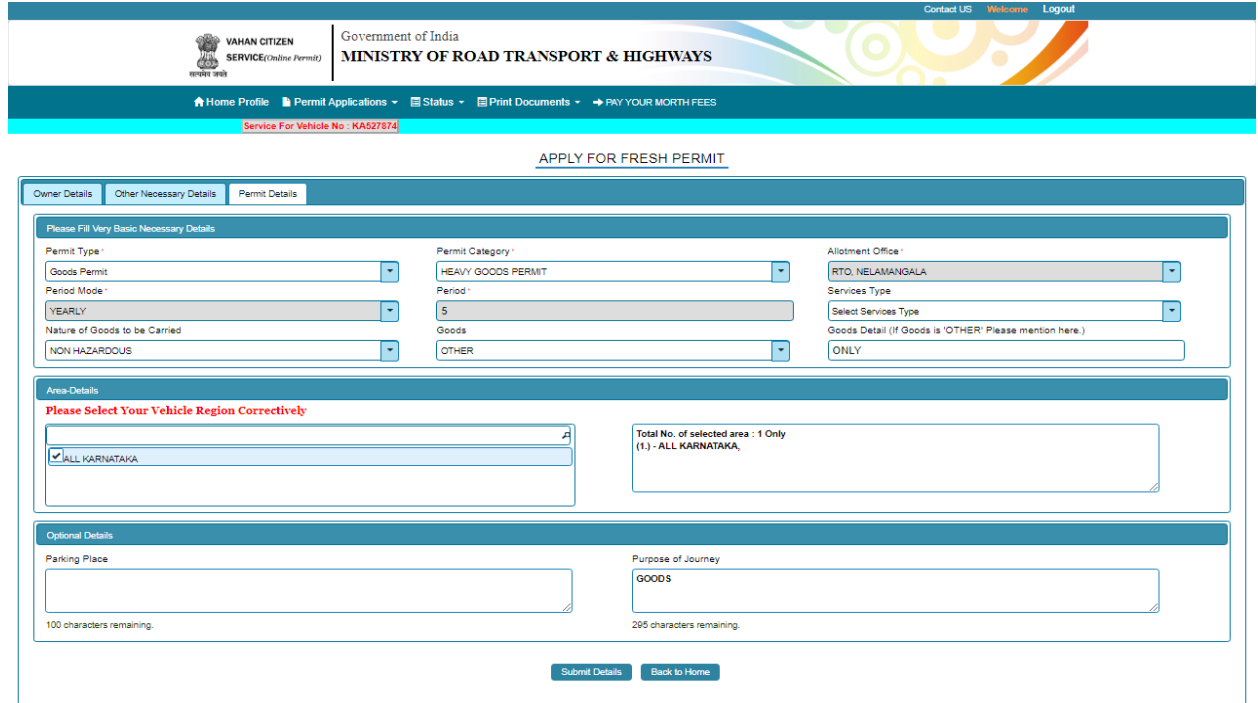

### **Step 11**

**a) After Submitting application Number will be generated then Click on Verify now.**

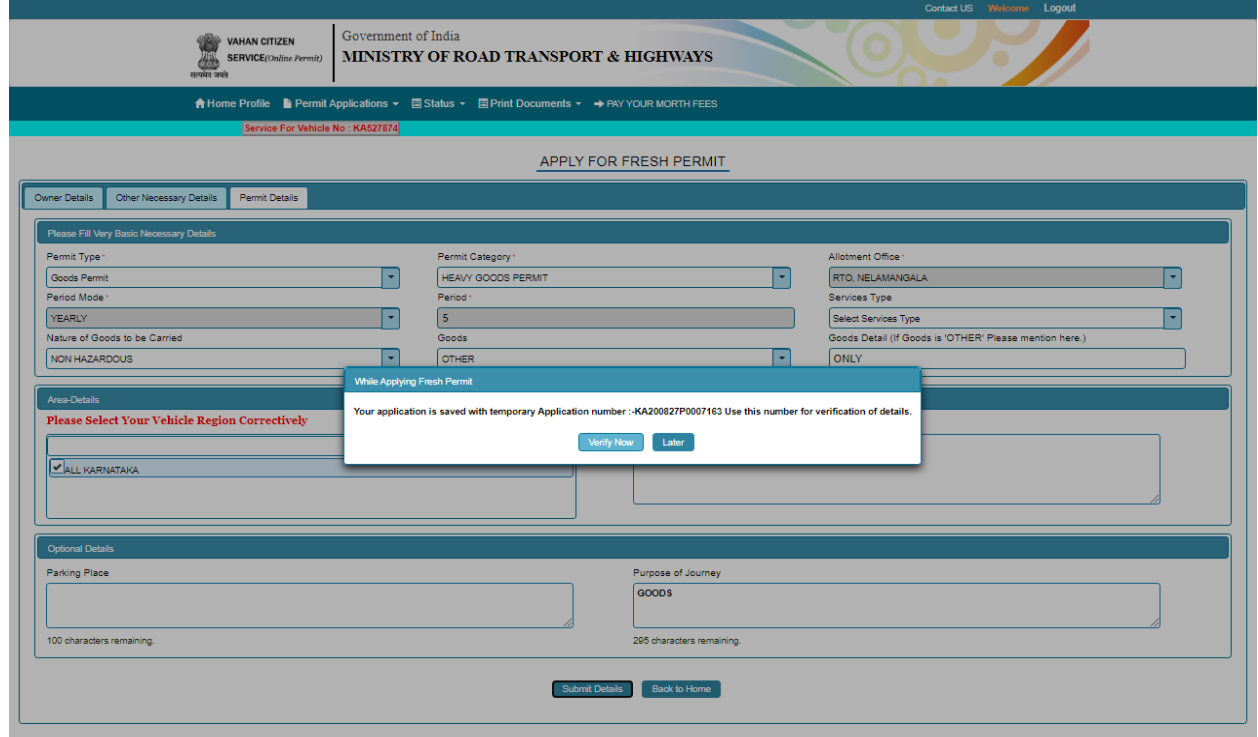

**Step 11(b).**

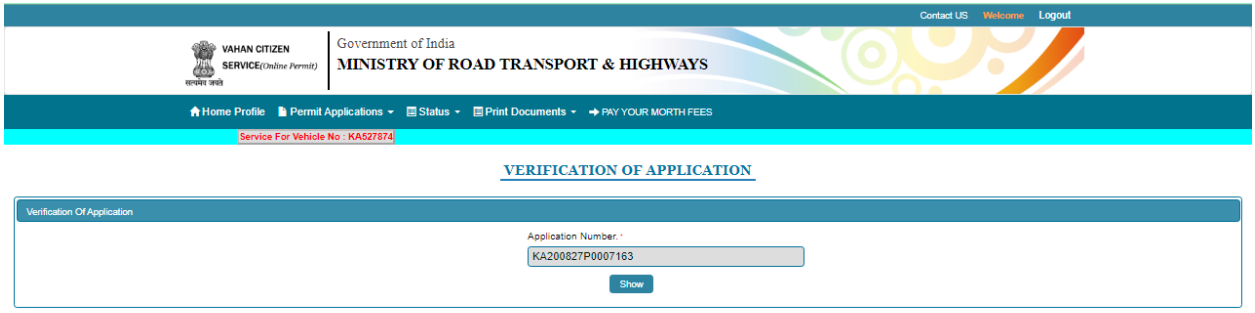

**Step 12: Click on pay now.**

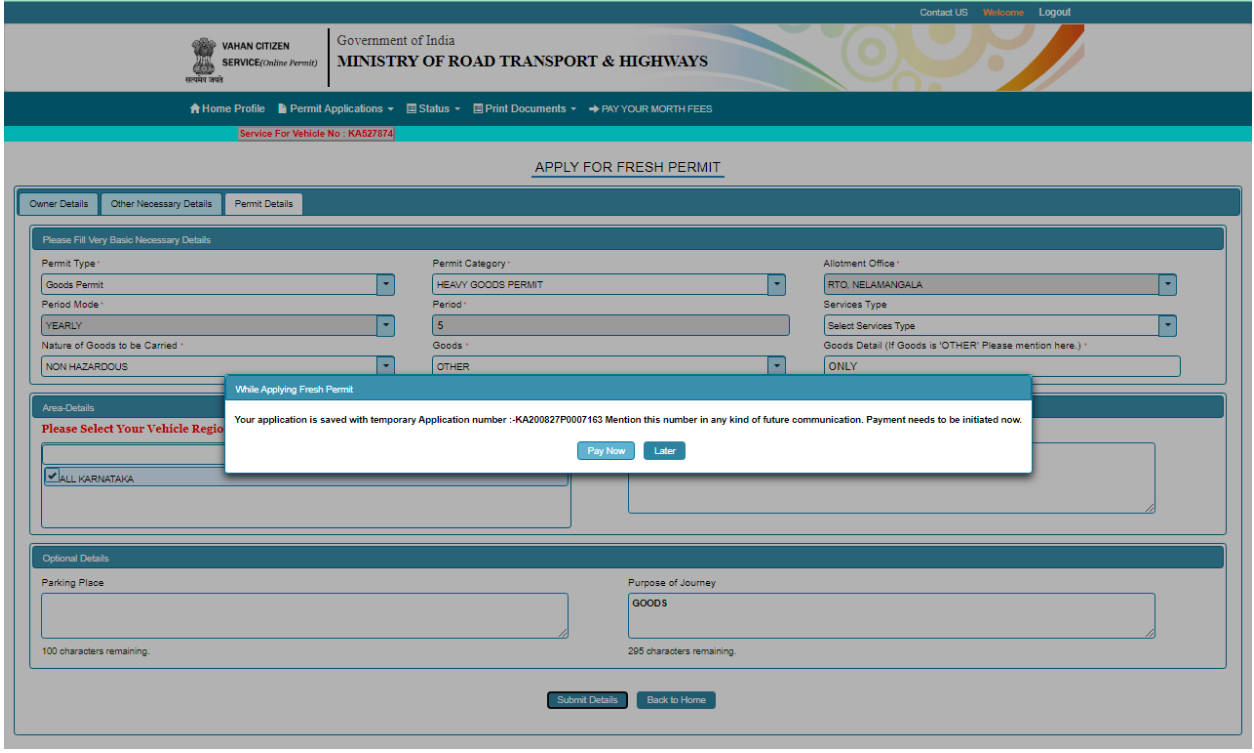

**Step 13: Check Permit fees details** 

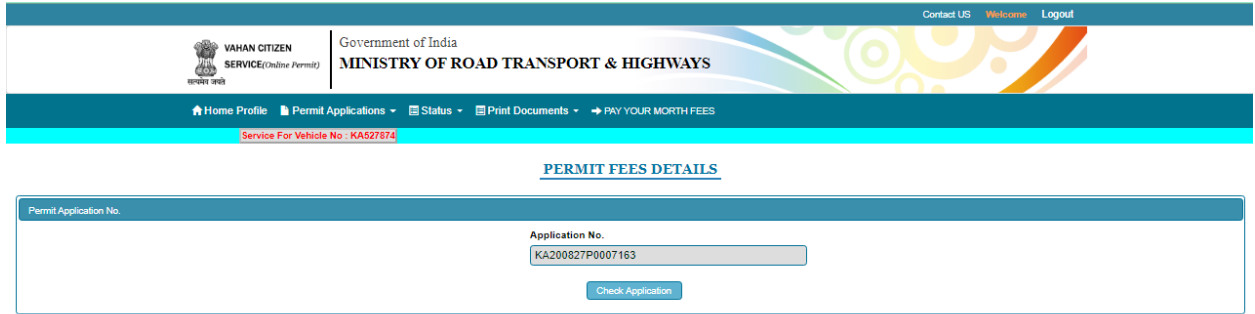

**Step 14: a) Click on Make payment.**

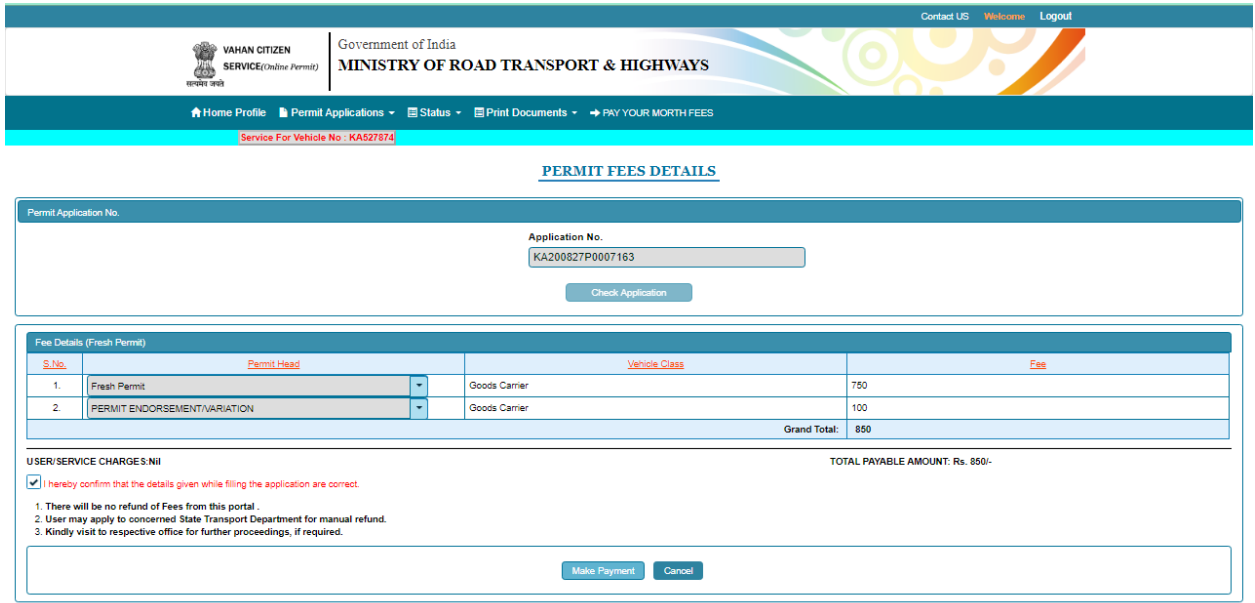

## **Step 14(b):**

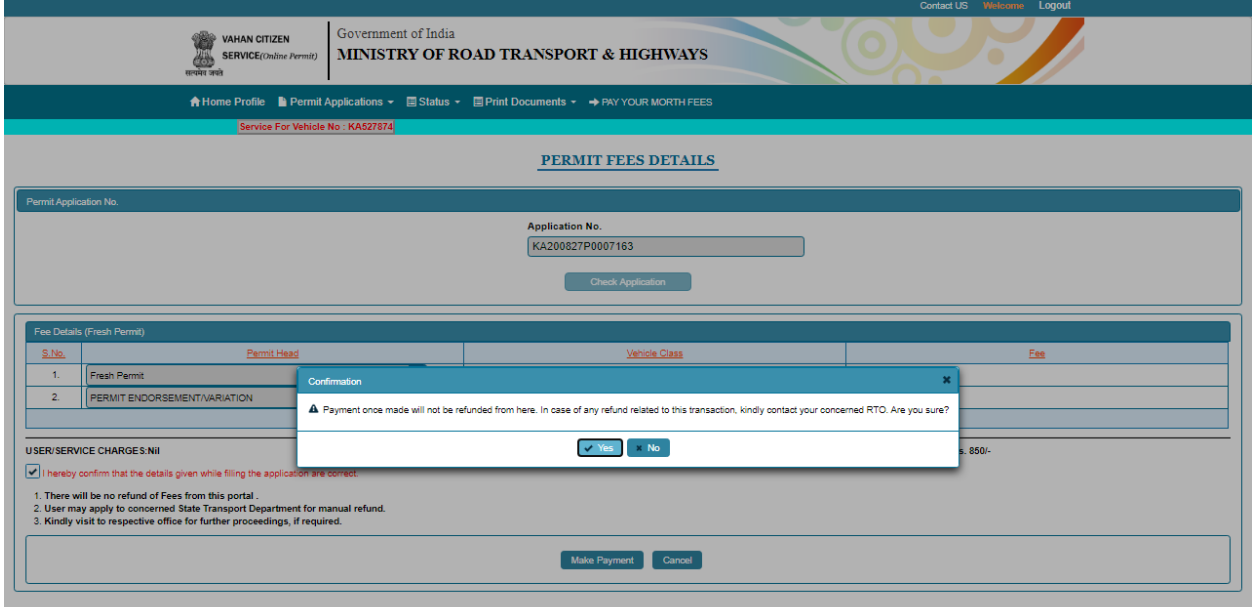

# **Step 15(a): Payment Page.**

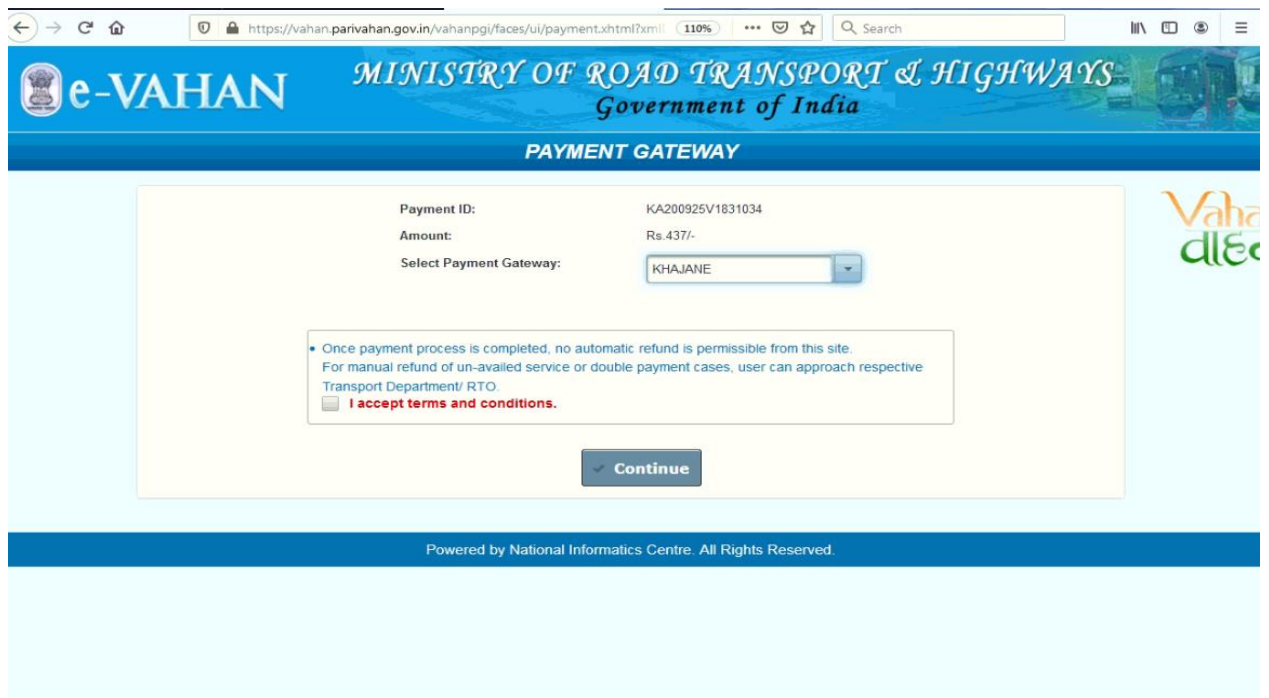

# **Step 15(b):**

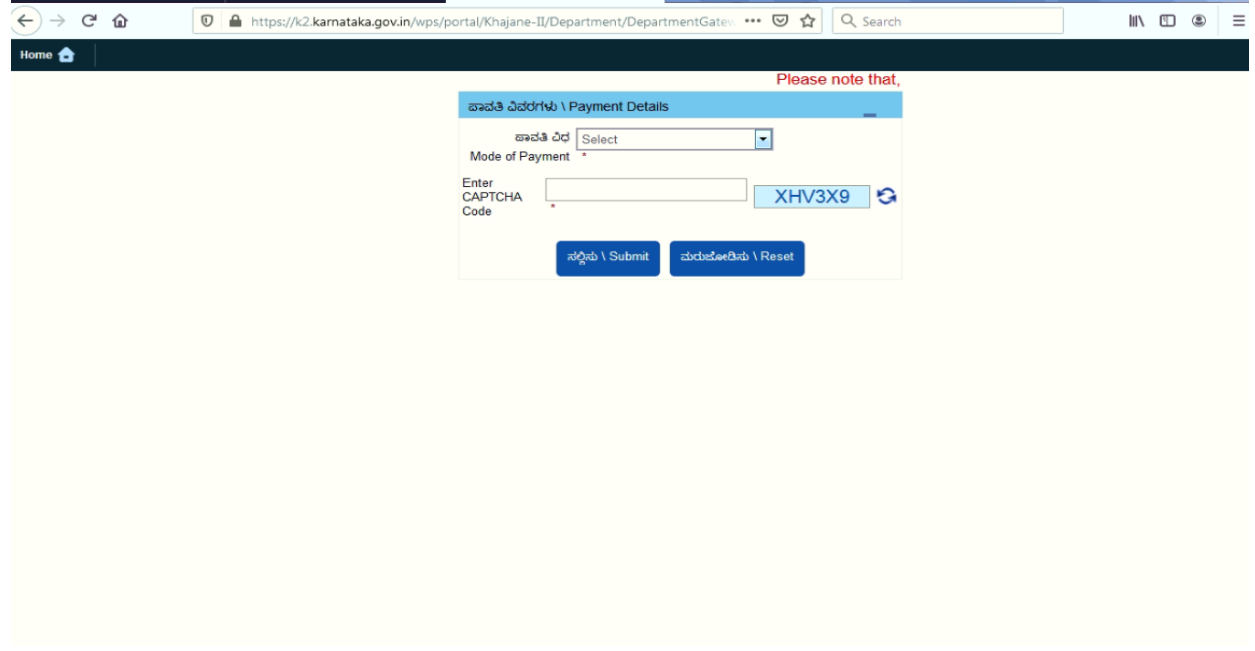

# **Step 15(C):**

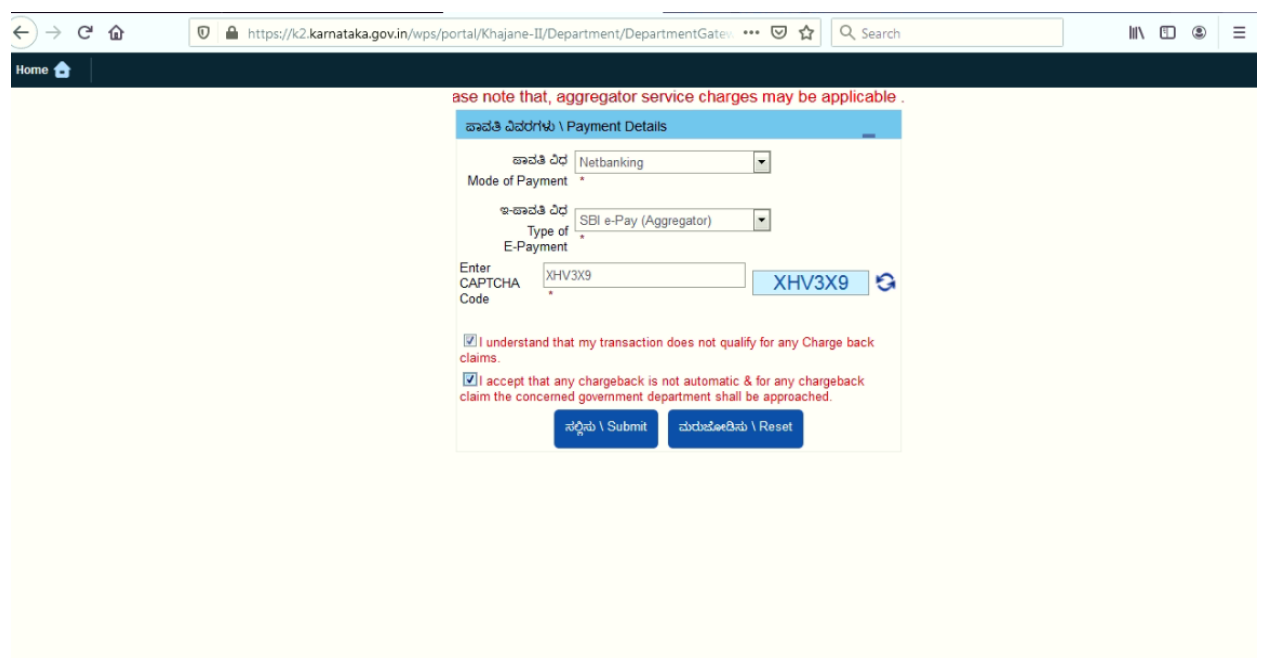

## **Step 16 : After success Payment Fee Receipt will be generated…**

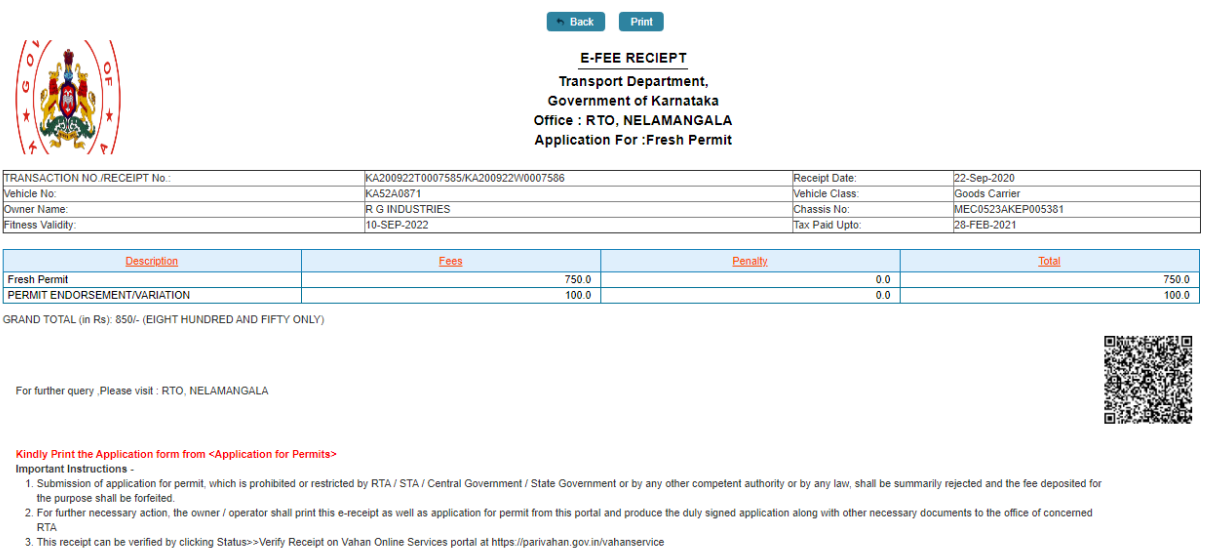

**PRINT YOUR APPROVAL THROUGH Click Here To Print Your Permit** 

**Issuing Authority, RTO, NELAMANGALA** 

Note--This is computer generated slip, signature not required. Can be verified from QRcode

**Step 17: a) click on Print documents** 

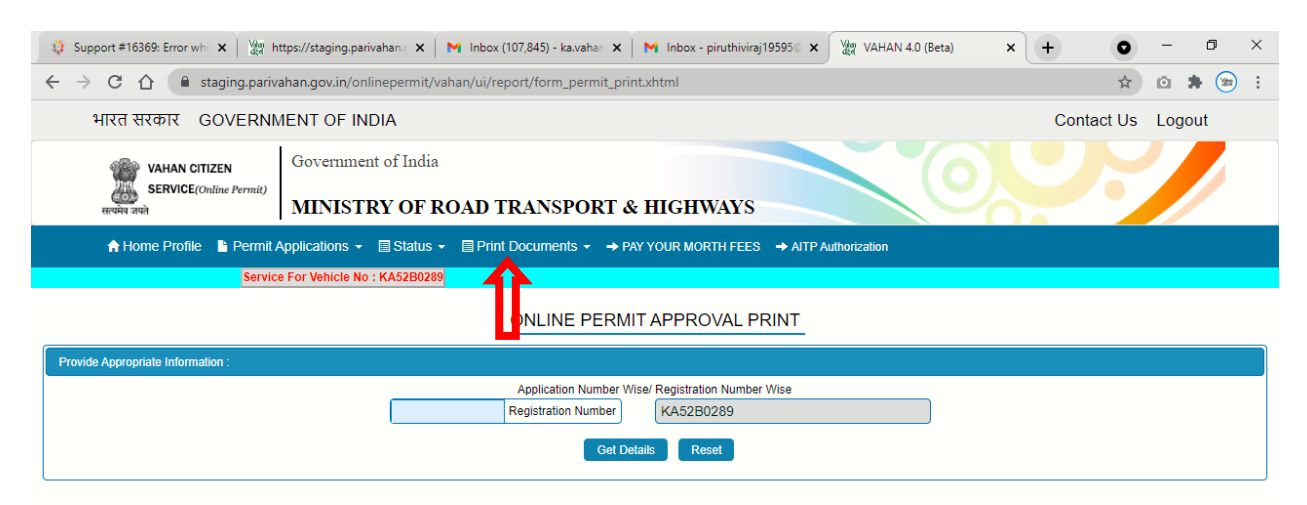

### **Step 17(b):**

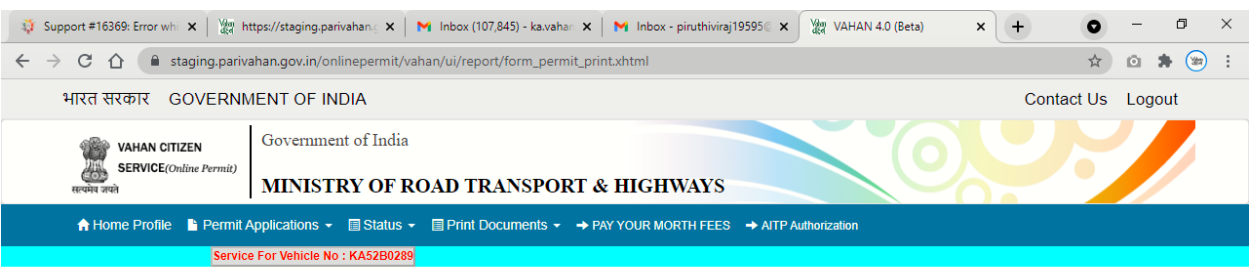

#### ONLINE PERMIT APPROVAL PRINT

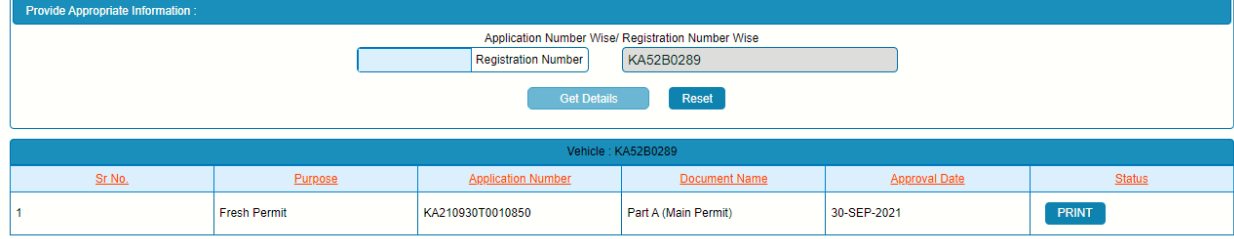

#### **Step 18: Permit Print**

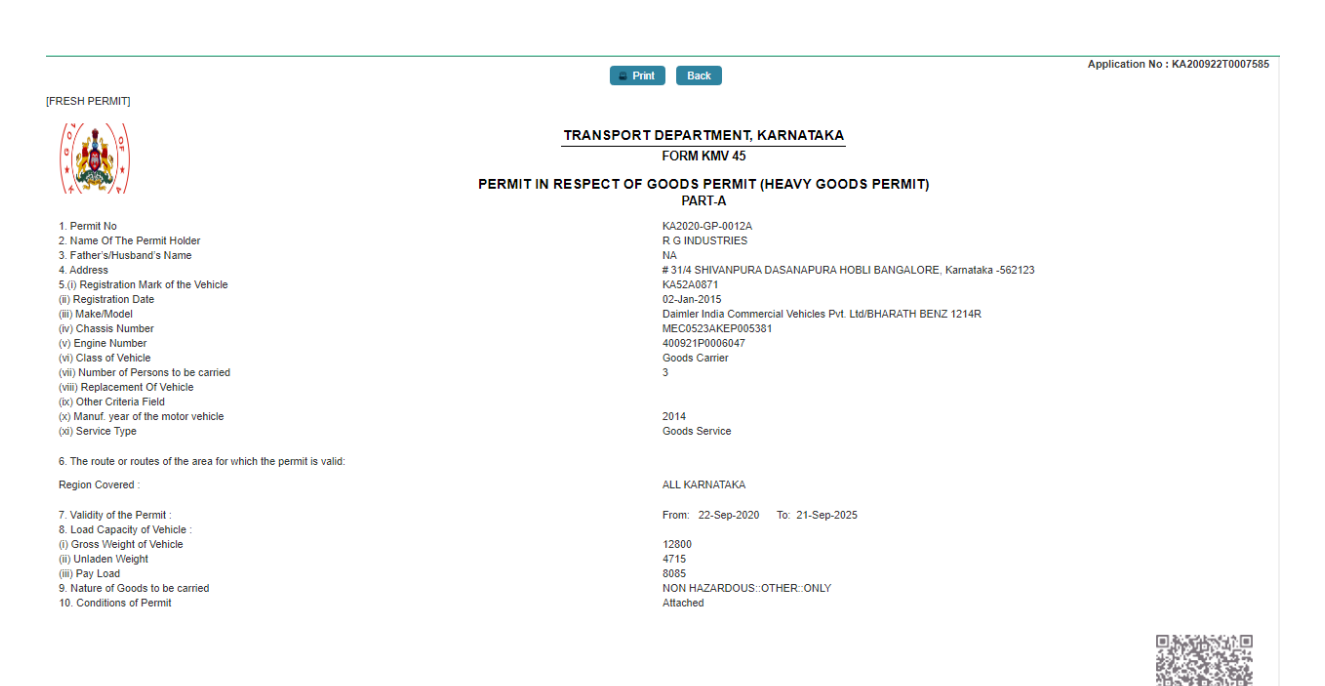

Date 22-Sep-2020 10:44:24

Note : This is a computer generated certificate of Permit and can be verified online through QRCode. No signature required.